# 13-11-2019 Manual para Perito Especializado VENTANILLA VIRTUAL GUANAJUATO

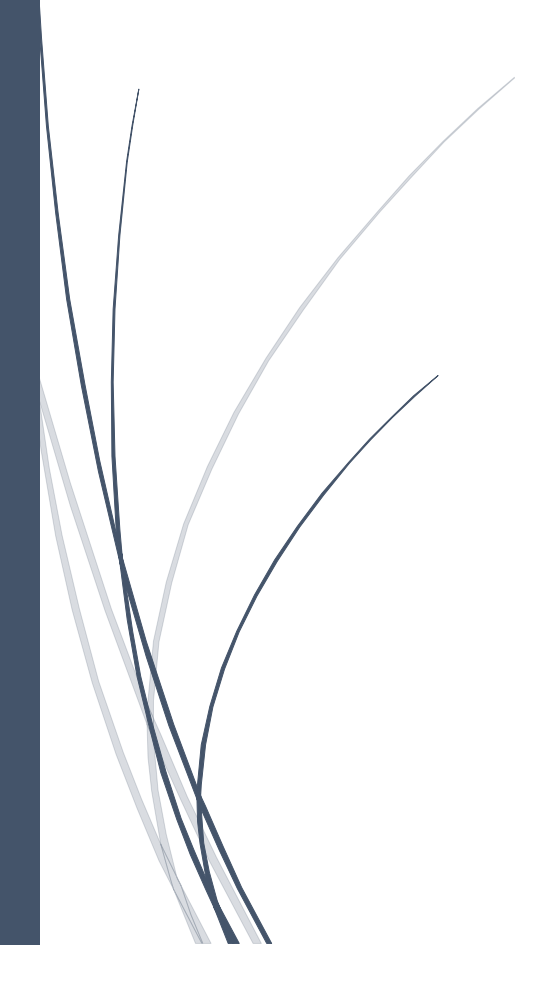

# Contenido

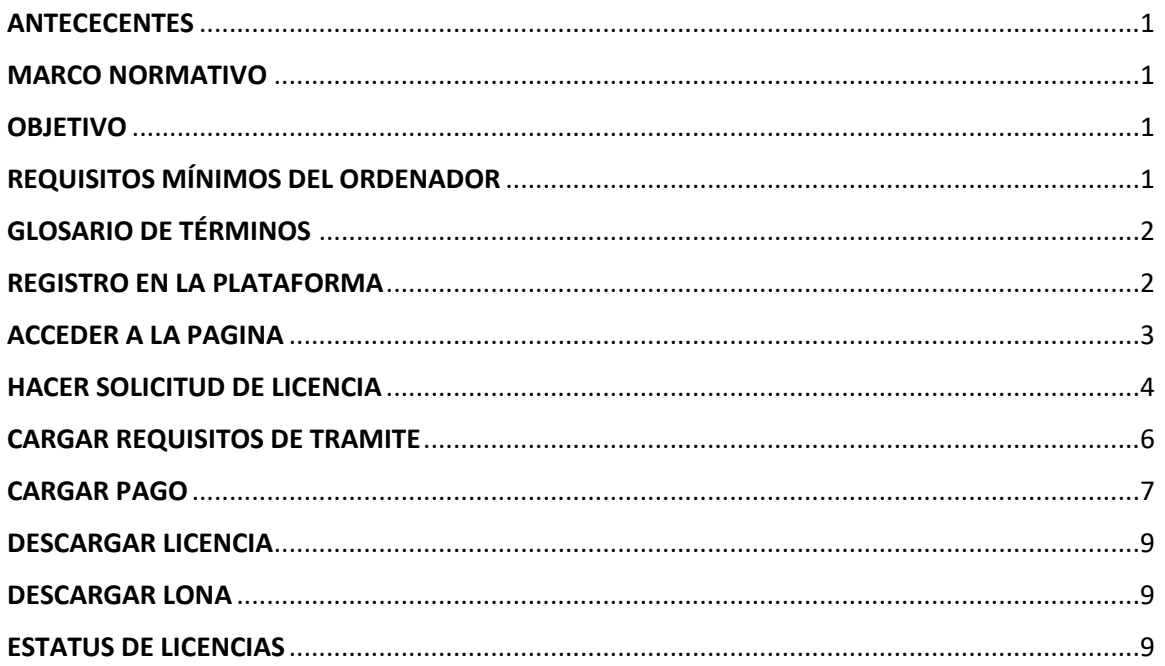

# <span id="page-1-0"></span>**ANTECECENTES**

Esta plataforma nos permite gestionar trámites en línea en el municipio de Guanajuato Gto., mediante la interacción entre los usuarios solicitantes y los servidores públicos de la Dirección de Imagen Urbana y Gestión del Centro Histórico y la Dirección de Administración Urbana para comodidad de los usuarios.

## <span id="page-1-1"></span>MARCO NORMATIVO

En los procedimientos se tiene considerado la aplicación de la normatividad local el Reglamento de Edificación y Mantenimiento, Reglamento de Zonificación, Uso y Destino del Suelo, y Plan de Ordenamiento Territorial del Municipio de Guanajuato.

## <span id="page-1-2"></span>OBJETIVO

El objetivo del presente manual es mostrar a los diferentes usuarios los pasos a seguir para la **gestión de trámites en la Dirección General de Medio Ambiente y Ordenamiento Territorial, dando seguimiento en las diferentes etapas de la gestión.**

# <span id="page-1-3"></span>REQUISITOS MÍNIMOS DEL ORDENADOR

Se puede ingresar a la plataforma a través de la dirección **ventanillavirtualguanajuato.net** por medio de un ordenador que tenga como mínimo los siguientes requisitos:

- $\checkmark$  Equipo de cómputo con Windows 7
- ✓ Disco duro de 250Gb
- ✓ Conexión a internet estable banda ancha aceptable
- ✓ Navegador Chrome o Firefox (de preferencia)
- ✓ Contar con un usuario y contraseña

# <span id="page-2-0"></span>GLOSARIO DE TÉRMINOS

Se presenta el siguiente glosario de términos para un mejor manejo del sistema:

**Servidor Público**. - Es el funcionario público de Desarrollo Urbano que atiende y da seguimiento a las solicitudes que realiza el Desarrollador.

**Particular**. - Es la persona física o moral que solicita a la Dirección Administrativa Urbana o Dirección de Imagen Urbana la autorización de algún trámite relacionados con la construcción que no requieran los servicios de un Perito Especializado.

**Perito Especializado**. – Profesionista del ramo de la construcción registrado y aprobado por el municipio encargado de vigilar el cumplimiento del Reglamento y la Normatividad en la construcción de obras en el Municipio mayores a 40m2.

**Dirección Administrativa Urbana**. - Es la Dirección donde se tramita Factibilidad de Uso de suelo, Permiso de Uso de Suelo, Constancia de Verificación de uso de suelo, constancia de alineamiento y número oficial, y Permiso de División de Predio.

**Dirección de Imagen Urbana y Gestión del Centro Histórico**. – Es la Dirección donde se gestiona los permisos de construcción.

**Licencia. -** Licencia o permiso final donde se otorga la autorización del tramite seleccionado

#### <span id="page-2-1"></span>REGISTRO EN LA PLATAFORMA

Ingresa a la plataforma ventanillavirtualguanajuato.net, pulsa el botón REGISTRO, selecciona PERITO y coloca sus datos, así como un usuario y contraseña mínimo de 6 dígitos, así como la selección del Colegio al que pertenece.

Luego deberá esperar a que su registro sea validado para poder hacer uso completo de la Plataforma.

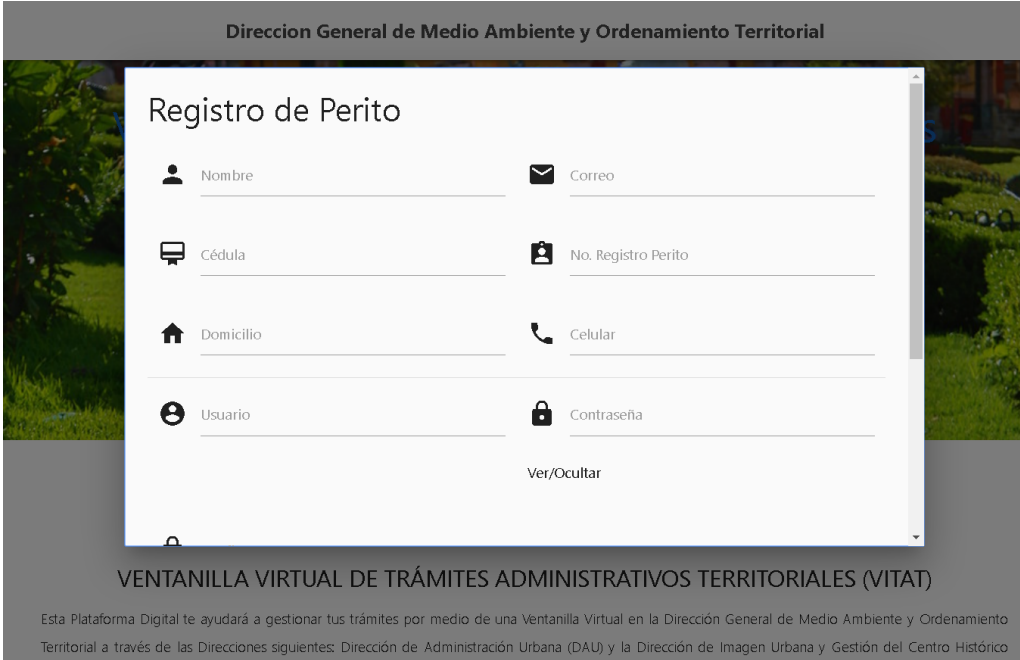

 $\begin{array}{c} \hline \end{array}$ 

# <span id="page-3-0"></span>ACCEDER A LA PAGINA

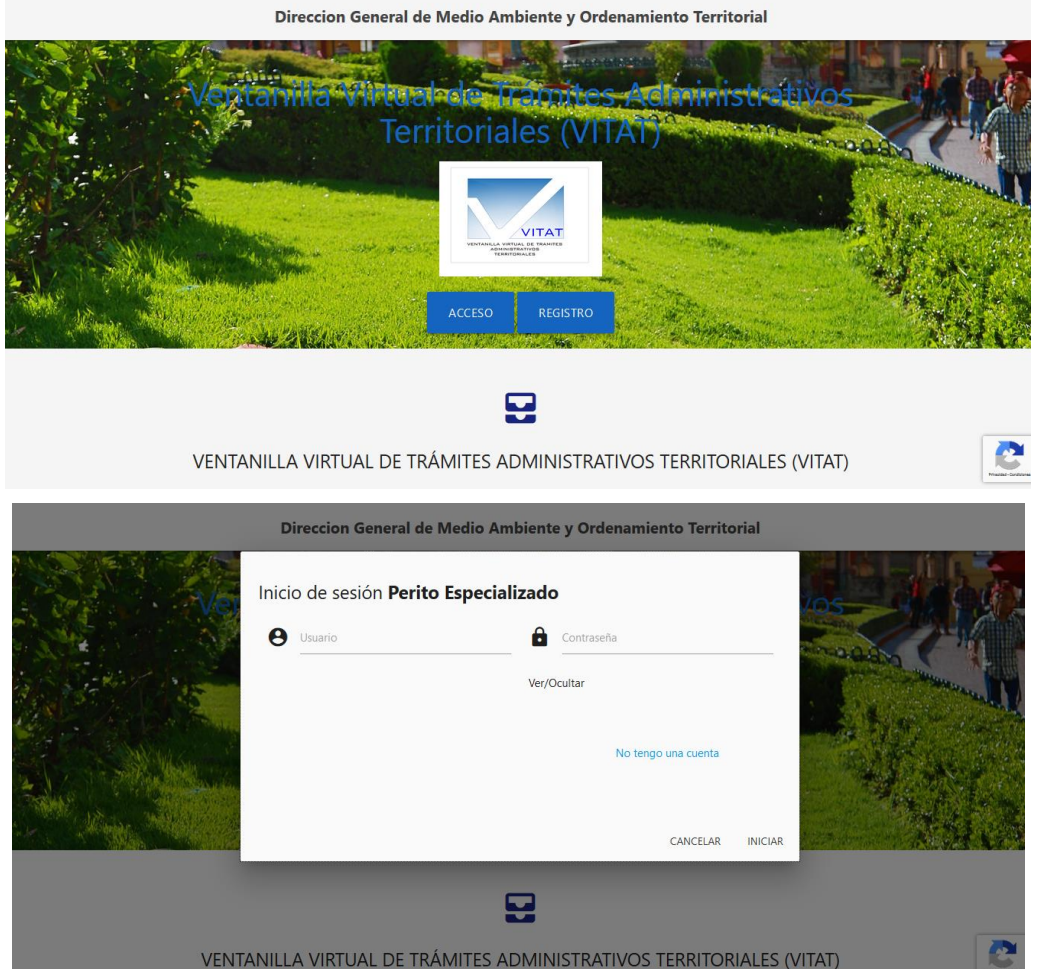

Para iniciar sesión presiona el botón de acceso

Y en la pantalla emergente completa los datos

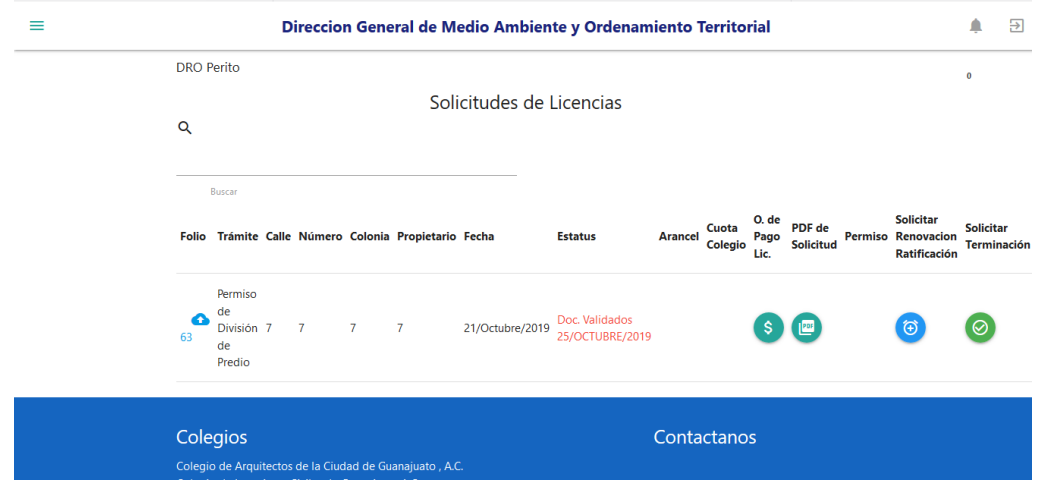

Una vez que inicia sesión se mostrara todas las solicitudes de licencias que haya generado.

#### <span id="page-4-0"></span>HACER SOLICITUD DE LICENCIA

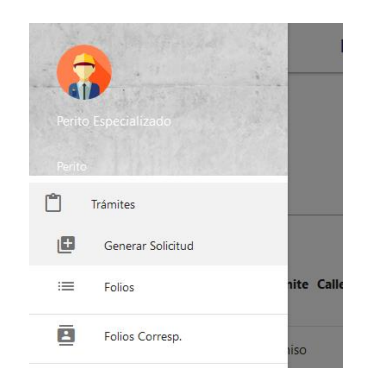

En el menú lateral seleccionamos Tramites y de las opciones desplegadas seleccionamos generar solicitud.

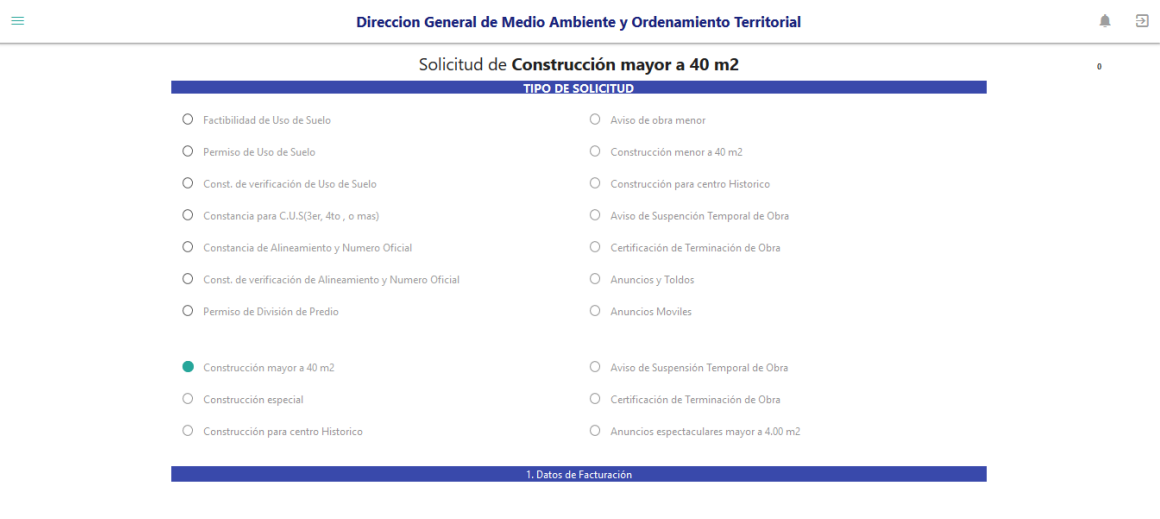

-<br>Nombres completo del solicitante (Persona Fisica O Moral)

Ya seleccionado la opción nos desplegara el formulario para llenar los campos de la solicitud.

#### **NOTA:**

#### **Los campos que aparecen son filtrados según el tipo de licencia solicitada**

En caso de solicitar una licencia de Construcción mayor a 40 m2 tendrá que agregar los aranceles

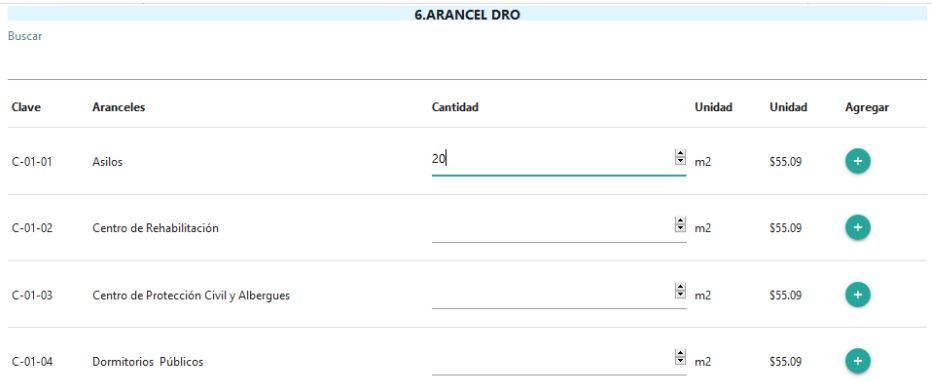

En esta pantalla aparecerán los conceptos para los aranceles, anotaremos la cantidad y presionaremos el botón de más para agregarlo a los aranceles según sea el caso.

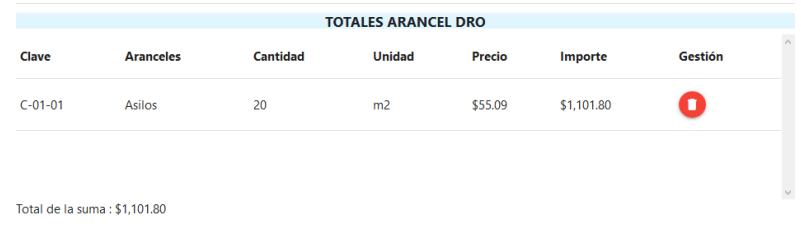

Ya agregado el arancel aparecerá en el apartado de totales arancel dro.

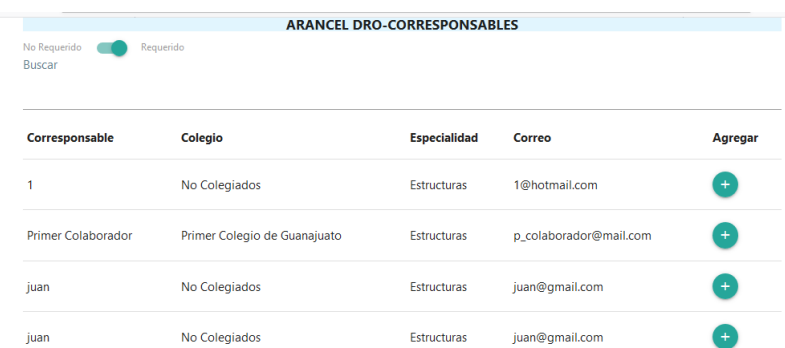

En caso de necesitar agregar algún corresponsable se habilita la opción de los corresponsable y selecciona a un corresponsable.

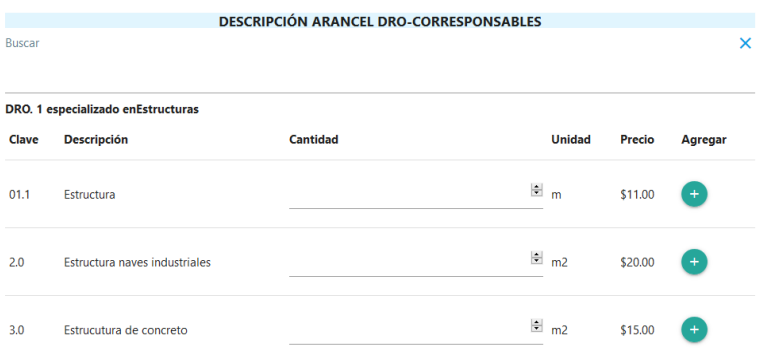

Una vez agregado el corresponsable seleccionaremos la descripción y la agregamos.

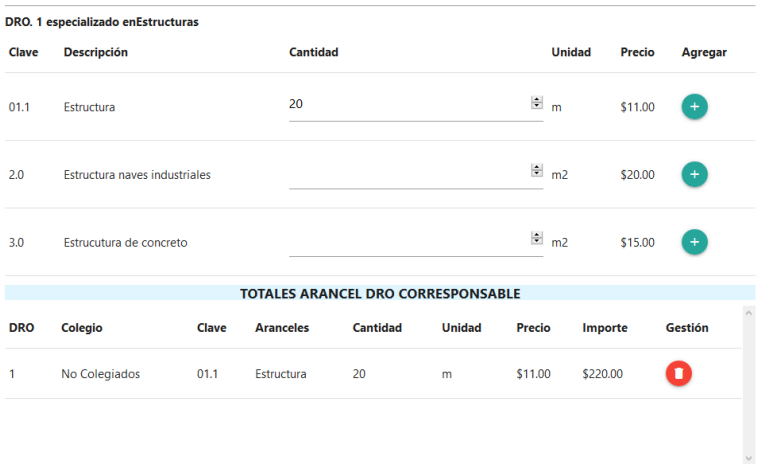

Total de la suma : \$220.00

Ya agregado aparecerán totales arancel dro corresponsable.

# <span id="page-6-0"></span>CARGAR REQUISITOS DE TRAMITE

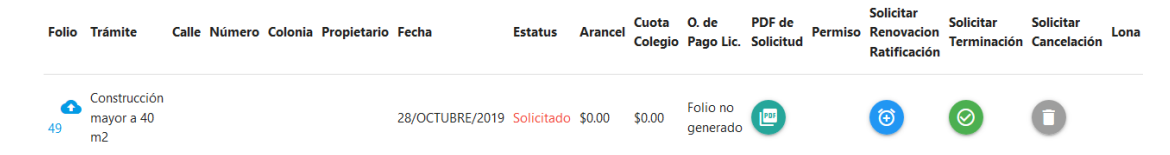

Una vez que guarde los datos la solicitud aparecerá en la pantalla inicial.

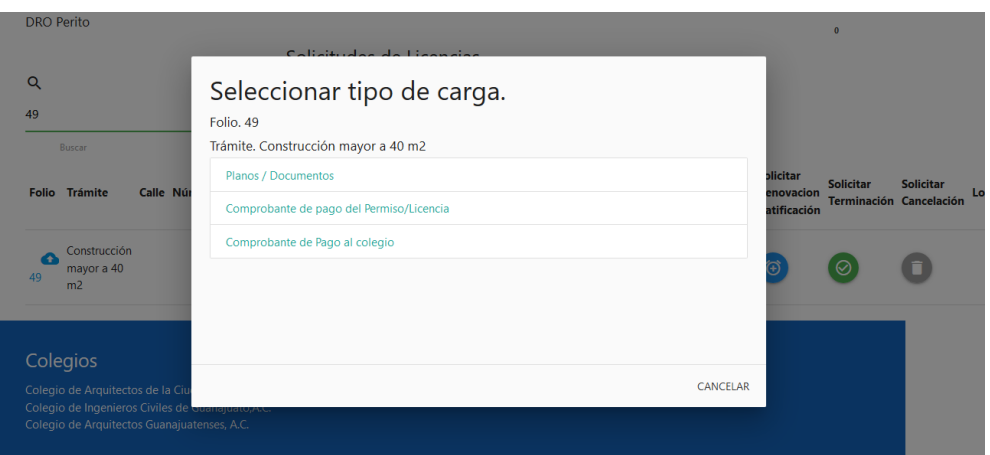

Ya generada la solicitud deberá cargar los documentos. Para cargar los documentos presionamos el icono azul de la columna folio y nos aparecerá una pantalla emergente.

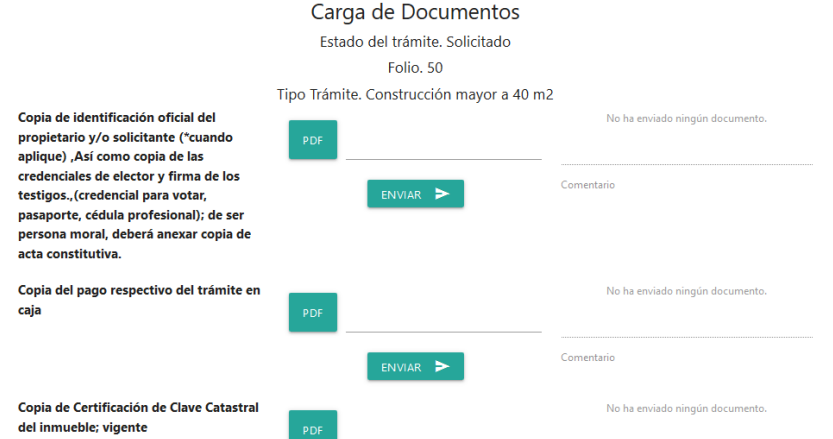

Ya en la pantalla de carga de documentos solo tendremos que cargar el archivo necesario y presionar en enviar.

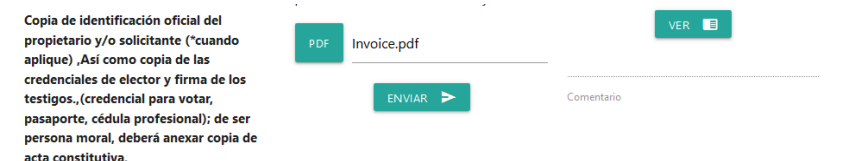

Una vez que se carga el documento aparecerá un botón con el cual podremos ver el archivo cargado.

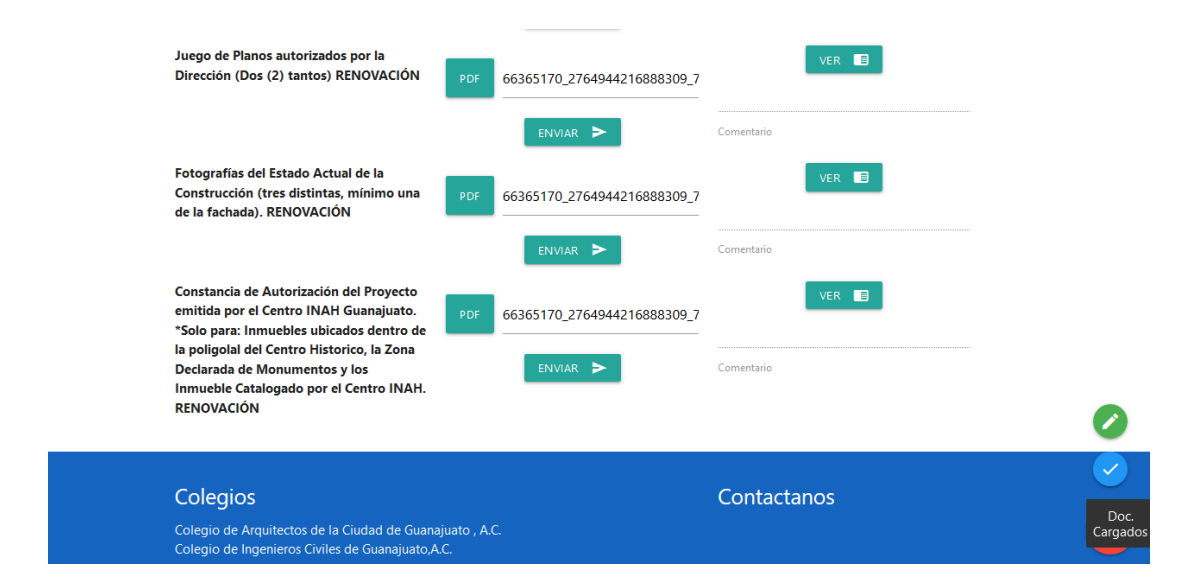

Una vez que carguemos todos los documentos en la parte de abajo a la derecha seleccionamos el botón con la palomita.

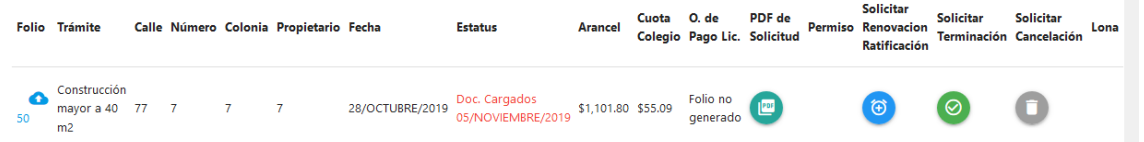

Una vez cargados todos los documentos aparecerá el estado de Documentos Cargados para que el servidor público pueda revisar los documento.

#### **NOTA:**

**En caso de que se tengan que actualizar documentos solo tendrá que cargar el documento a modificar y volver a presionar el botón de documentos cargados.**

#### <span id="page-7-0"></span>CARGAR PAGO

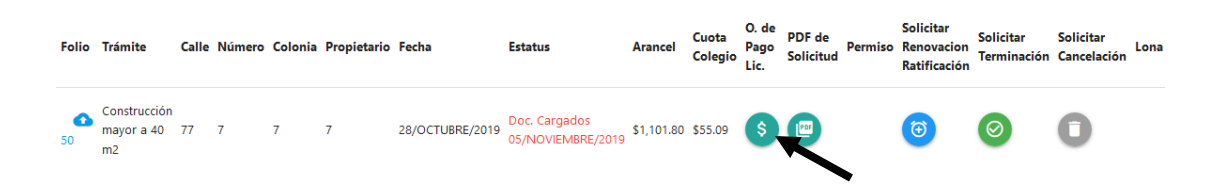

Ya que estén todos los documentos cargados el servidor público generara una orden de pago. Para ver la orden de pago podremos ver desde la pantalla principal en la columna de **O. de Pago Lic.** Aparecerá un botón para poder descargarlo

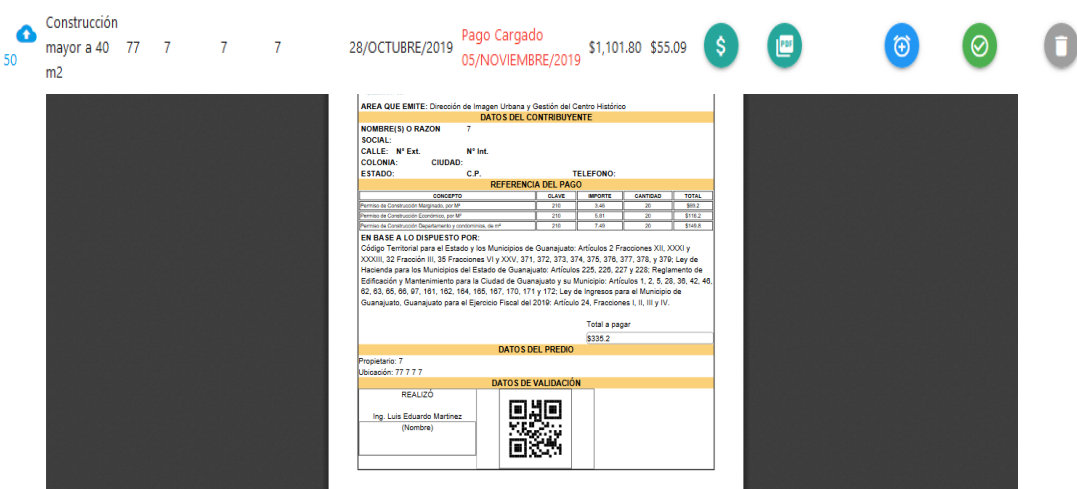

Si presiona el botón aparecerá en pdf para descargar.

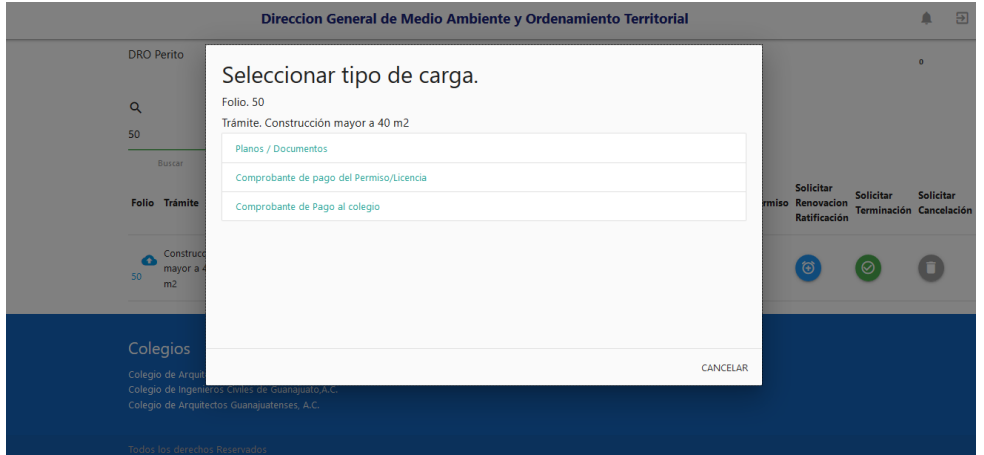

Una vez que haga el pago tendrá que subir una imagen o pdf del recibo para que el servidor pueda validar el pago. Se seleccionaría en la ventana emergente que aparece al seleccionar el folio.

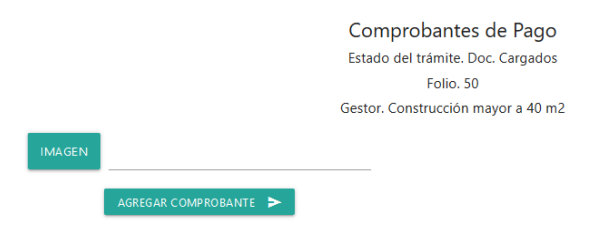

Desde esta pantalla cargaremos el recibo de pago.

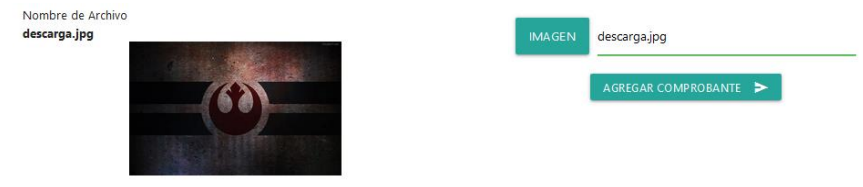

Y también podremos verlo

Una vez que se cargue el pago el estado aparecerá como pago cargado.

# <span id="page-9-0"></span>DESCARGAR LICENCIA

Para lo cual ya solo quedaría que el servidor público autorizara la licencia. Cuando lo autoriza aparecerá el estado de para firma.

Ya autorizada podríamos descargar la licencia, la descargaremos desde la columna de permisos.

Para terminar el procedimiento deberá pasar a la ventanilla para la licencia firmada.

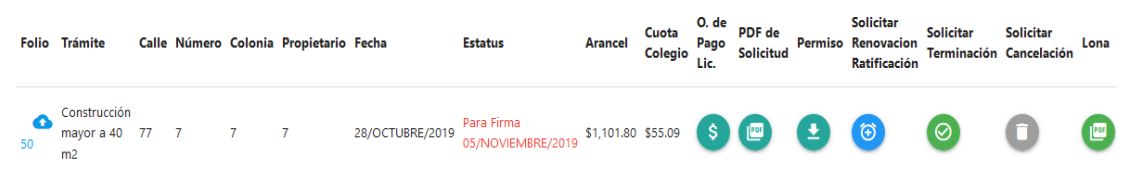

#### <span id="page-9-1"></span>DESCARGAR LONA

En algunos casos se necesita el usar una lona en esos casos se descargará el archivo desde la

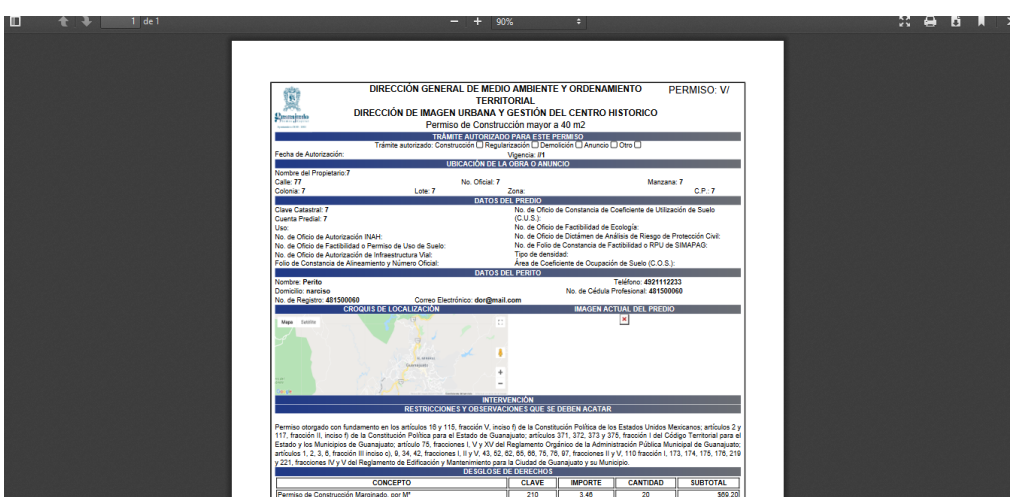

columna da **Lona,** para luego imprimirla en el material adecuado**.**

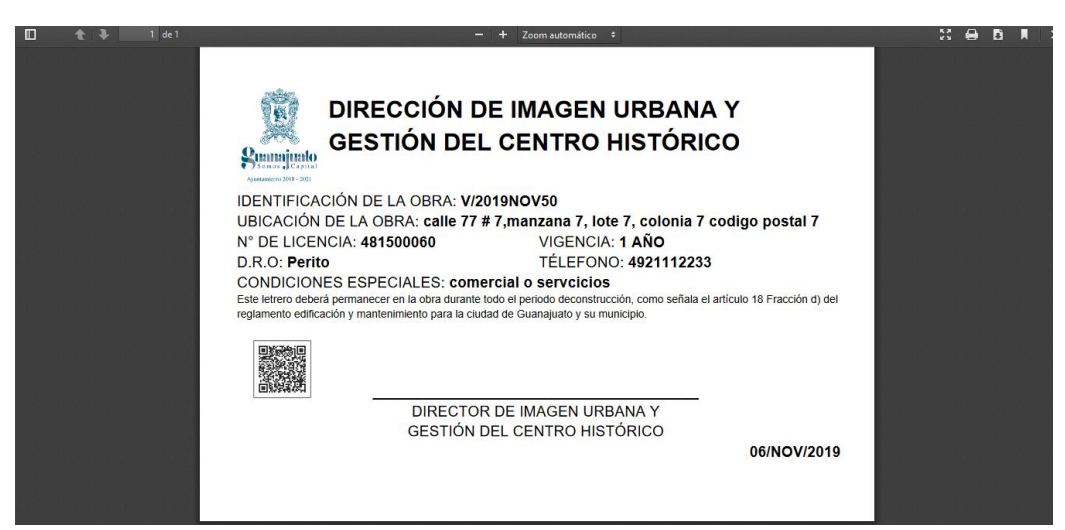

## <span id="page-9-2"></span>ESTATUS DE LICENCIAS

Para el seguimiento del trámite se muestran las diferentes alertas en las cuales se deberá tomar acción según el estatus de este.

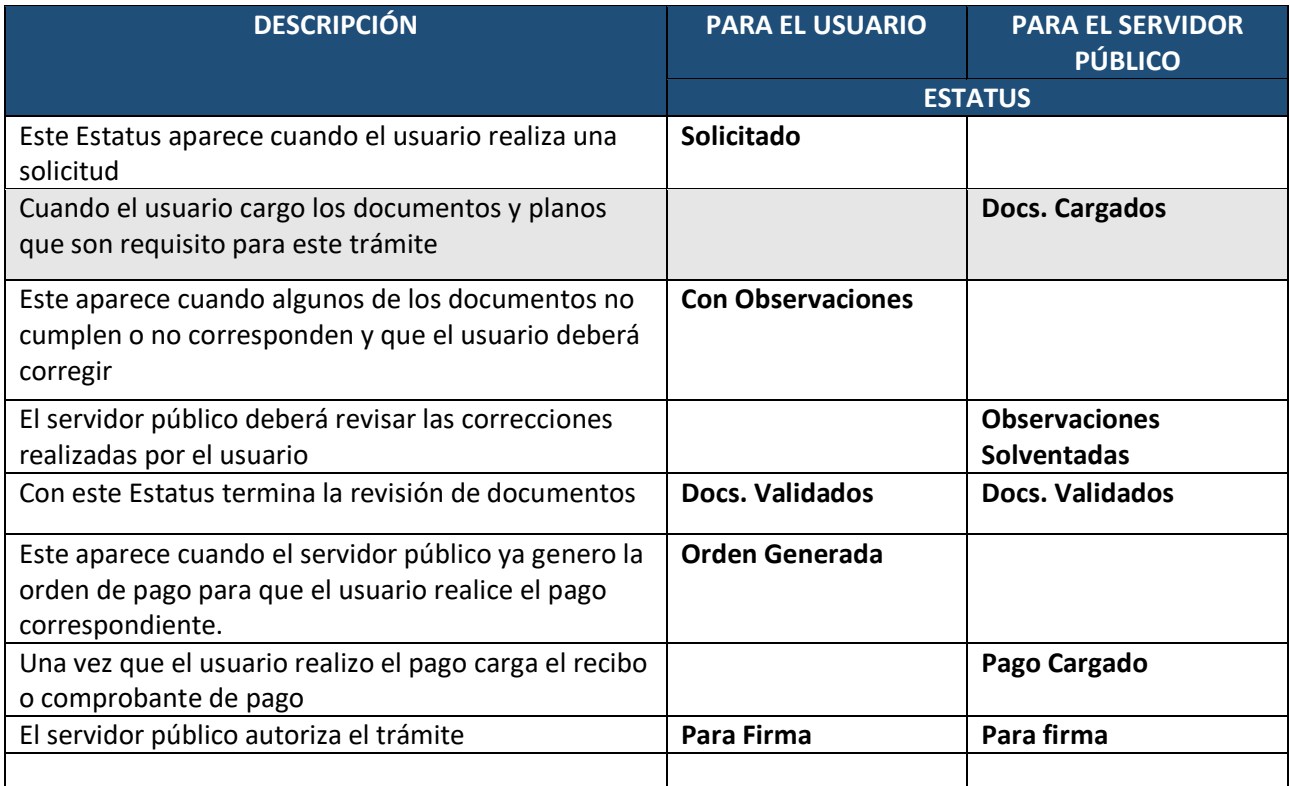

Para soporte acerca del funcionamiento de la plataforma favor reportarlo en el sistema de tickets dentro de la plataforma o enviar un correo a [guanajuatolicencias@gmail.com](mailto:guanajuatolicencias@gmail.com)